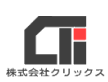

目次

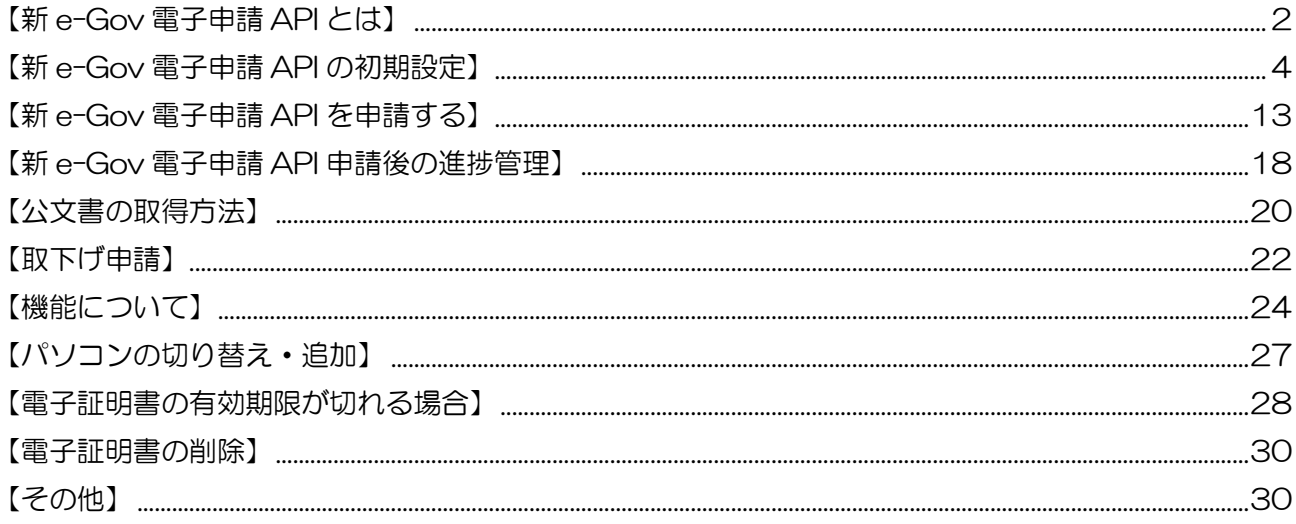

# <span id="page-1-0"></span>【新 e-Gov 電子申請 API とは】

#### 大事‼

ľ

#### 新 e-Gov 電子申請 API (シン イーガブ エーピーアイ デンシシンセイ)は、

「e-GovAPI 申請」(別名:外部連携 API)のサポート終了(終了期限:2024 年 1 月 31 日)に伴い、新しく誕生した電子申請方法です。

「e-GovAPI 申請」のサポート終了後は、「e-GovAPI 申請」で行った全ての申請情報の閲覧 や公文書の取得ができなくなりますので、「e-GovAPI 申請」のサポート終了までに「新 e-Gov 電子申請 API」に電子申請方法を変えるようにしてください。また、申請中のデータを 引き継ぐ事はできませんので、ご注意ください。

#### 大事‼

「新 e-Gov 電子申請 API」では、電子申請時に e-Gov アカウントが必要となります。 ※すでに e-Gov アカウントをお持ちの場合は、新たに取得する必要はありません。

「新 e-Gov 電子申請 API」で使用した e-Gov アカウントと、

「e-Gov アプリからの申請(通常申請)」で使用する e-Gov アカウントが同じ場合、ろう む inOne からは「新 e-Gov 電子申請 API」を行った申請のみを表示しますが、「e-Gov ア プリからの申請(通常申請)」からは、「e-Gov アプリからの申請(通常申請)」と「新 e-Gov 電子申請 API」の両方の申請情報を表示します。

### 大事‼

「e-GovAPI 申請」(別名:外部連携 API)では、マイナンバーカード等の電子証明書を カードリーダーから利用したり、パソコンに電子証明書をインストールして「証明書ストア 指定」から電子証明書を指定する事で署名ができましたが、

「新 e-Gov 電子申請 API」では、サーバー上で電子署名を行うため、ファイル形式の電子 証明書が必要になります。

ファイル形式の電子証明書をお持ちでない場合は、ファイル形式の電子証明書の再取得をお 願いします。

 $\overline{\mathbf{H}}$ 

●Microsoft Edge のバージョン 106~最新バージョンに対応しています。 ※@ろうむではプラウザのバージョンが新しくなると、「クライアントソフトの更新」が必要になる場合が ありますのでバージョンアップ履歴や@ろうむサポート情報を確認ください。

- ●「新 e-Gov 電子申請 API」では、G ビズ ID やマイナポータルは利用できません。
- ●「新 e-Gov 電子申請 API」では、「新 e-Gov 電子申請 API」で電子申請した手続きのみの 進捗状況の取得や公文書の取得が可能です。

(e-Gov で直接申請した電子申請を『進捗管理』画面で確認する事はできません)

●「e-GovAPI 申請」(別名:外部連携 API)の申請情報を「新 e-Gov 電子申請 API」に移行する (引き継ぐ)事はできません。

(データ構成が異なるため、利用者 ID や証明書、申請済のデータなど全ての情報を引き継ぐ事は できません。)

●「新 e-Gov 電子申請 API」は、年金事務所(協会けんぽ)や公共職業安定所への手続きを、 電子申請で行うことができます。 ※健康保険組合の手続きを電子申請で行う場合は、「健康保険組合マイナポータル申請 API」を

ご利用ください。

- $\bigcirc$ パソコンが複数台ありデータを共有している場合に、「環境設定]の「e-Gov 電子申請 API」の 設定を切り替える事で「e-GovAPI 申請」、「新 e-Gov 電子申請 API」をそれぞれのパソコンで 別々に利用できます。
- ●新 e-Gov 電子申請 API を同時に複数の担当者が操作する場合、同一の「利用者 ID」と「e-Gov アカウント」の設定で利用できます。

※データベース(Arins.mdb)をコピーし、データベースの接続先を切り替えて使用を行ったり、 同じデータベースが複数稼働している場合、アカウントと電子証明の情報を正常に読み込めなくなりま す。

ろうむ inOne から申請手続きデータを作成して送信すると、e-Gov(API サーバー)を経由し、提 出先で受付されます。

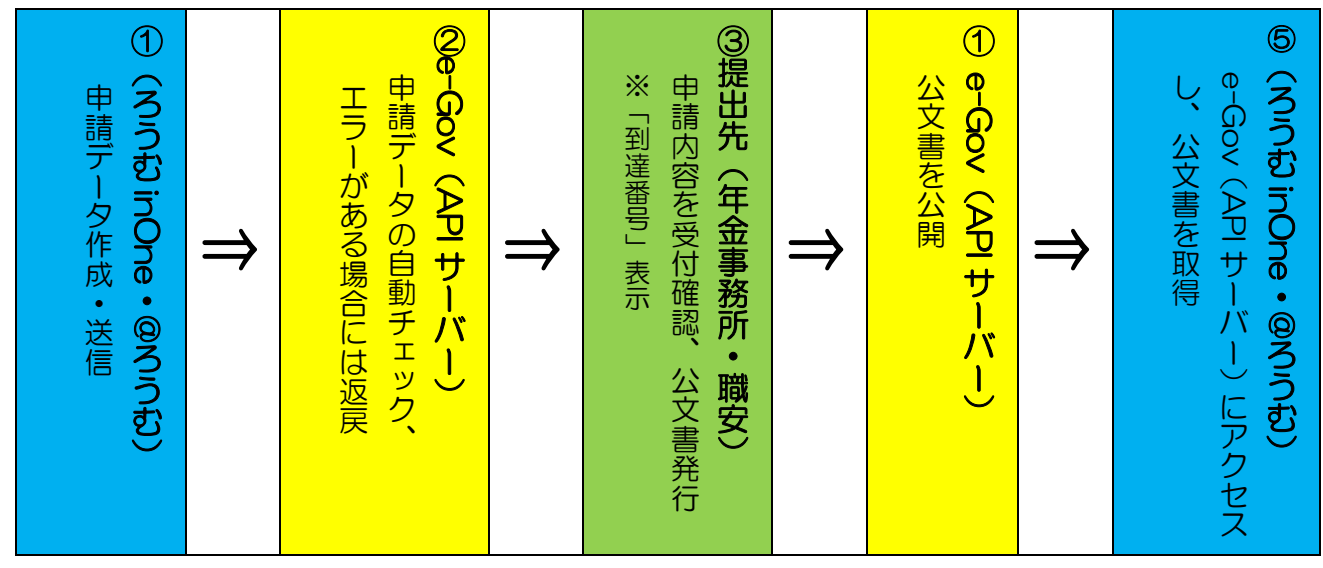

# <span id="page-3-0"></span>【新 e-Gov 電子申請 API の初期設定】

# 【1】e-Gov アカウントを取得

### e-Gov アカウントは、e-Gov の HP から取得できます。

※すでに e-Gov アカウントを取得済みの場合は、新たに取得する必要はありません。

■<e-Gov の HP>の「1.e-Gov アカウントの取得」

<https://shinsei.e-gov.go.jp/contents/preparation/beginner/account.html>

### e-Gov アカウントの取得の操作が不明の場合やログインに失敗する時は、e-Gov にお問合せく ださい。

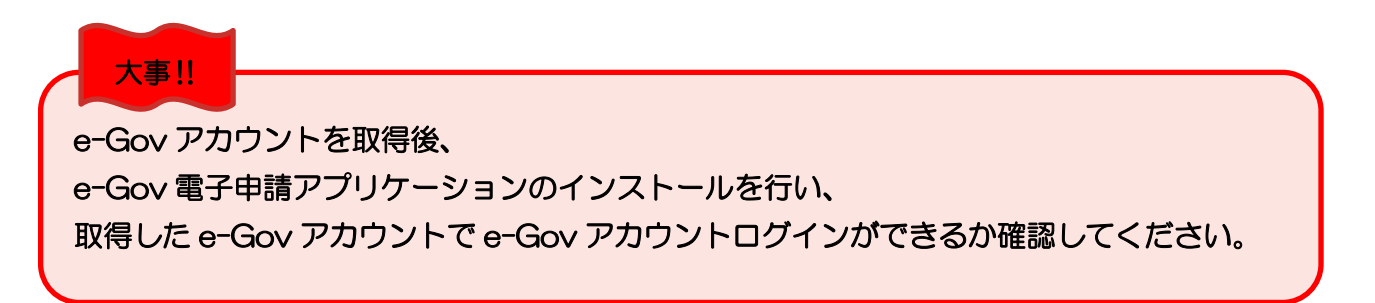

e-Gov アカウントの取得後の操作についてで、以下に、補足して説明します。 (2022 年11月の画面のため、参考として確認ください。)

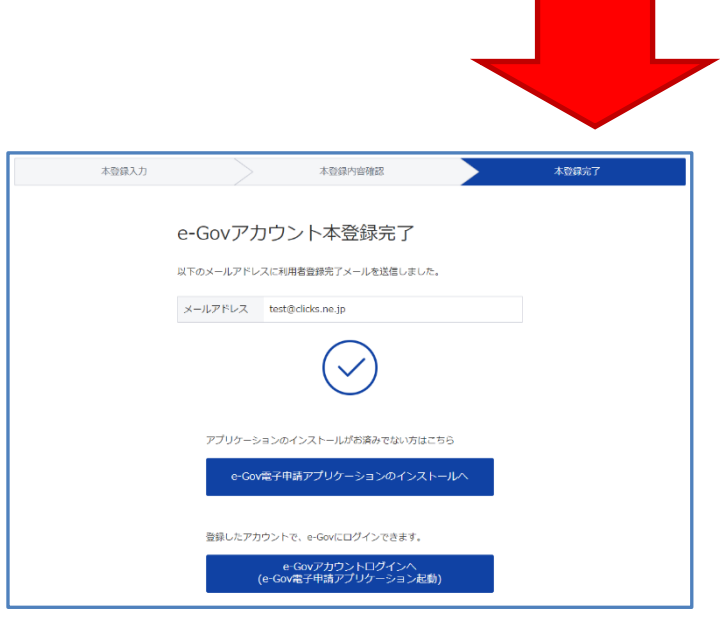

(1)『e-Gov アカウントの本登録完了』 画面を表示したら、 e-Gov 電子申請アプリケーションを インストールし、 [e-Gov アカウントログインへ]に進み ます。

※『e-Gov アカウントの本登録完了』画面を閉じてしまった場合は、下記の URL から、 e-Gov 電子申請アプリケーションをインストールと、[e-Gov アカウントログイン]ができます。 <e-Gov の HP>の「e-Gov 電子申請アプリケーション起動」 <https://shinsei.e-gov.go.jp/recept/client-startup>

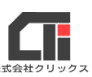

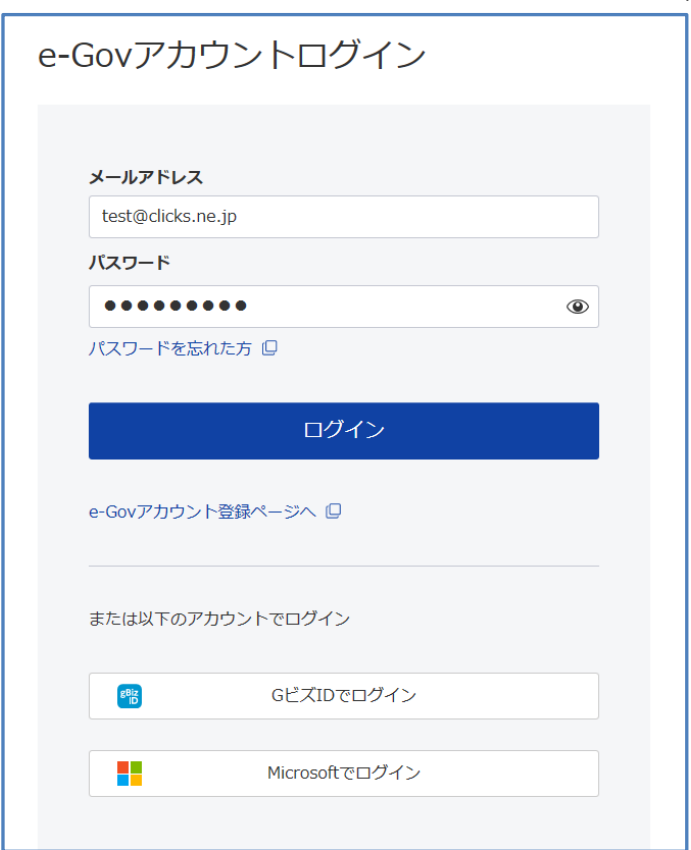

(2)『e-Gov アカウントログイン』画面を 表示します。 メールアドレスとパスワードを入力し、 ログインします。 ※G ビズ ID や Microsoft ログイン用アカ ウントは使用しないでください。

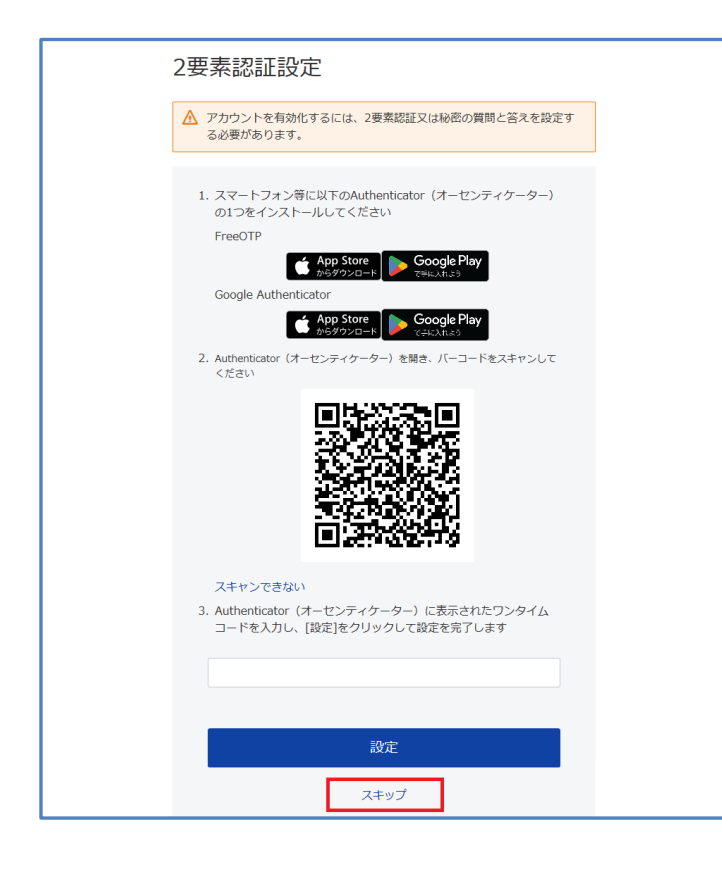

(3)『2 要素認証設定』画面の下部の [スキップ]をクリックします。

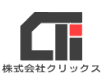

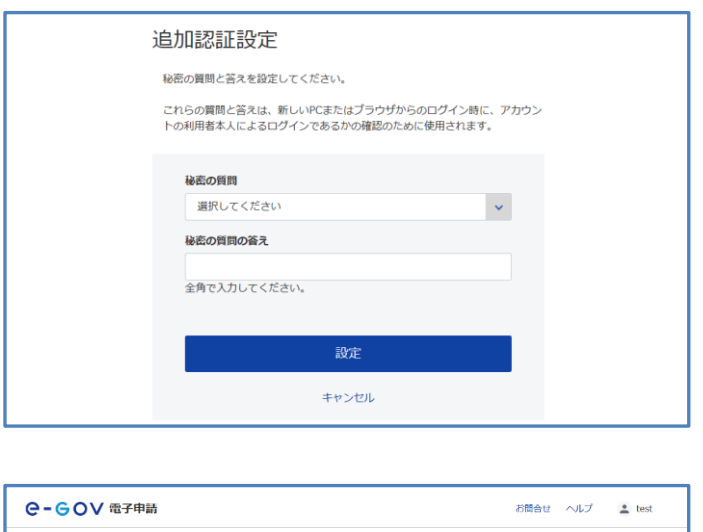

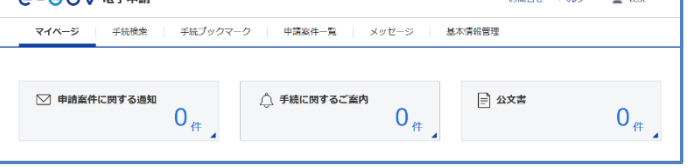

(4)『追加認証設定』画面で、 秘密の質問と答えを設定します。

(5)ログインが完了し、 『マイページ』画面を開きます。 e-Gov アカウントの取得は完了です。

> ※ログインを確認できたら、 ログオフしても問題ありません。

# 【2】ろうむ inOne に連携する。

※パソコンに Microsoft edge (インターネットブラウザ) がインストールされていて、

バージョンが 106 以降、又は最新版になっていることを確認してください。

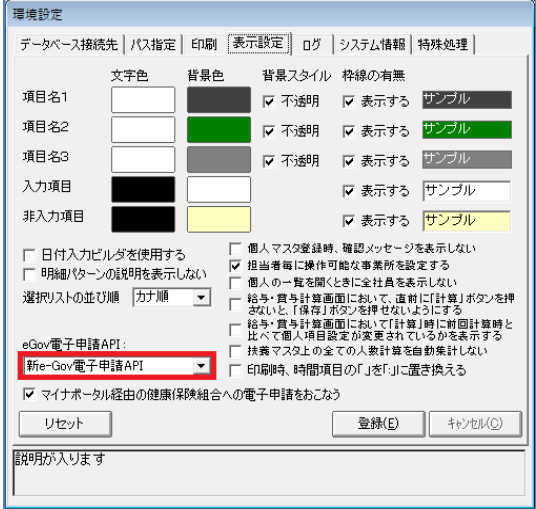

(1) ろうむ inOne の「TOP」タブの「環境設定]を クリックし、「表示設定」タブを選択して、 「e-Gov 電子申請 API:」を「新 e-GovAPI 電子 申請」に選択し、[登録]をクリックし、 ろうむ inOne を再起動します。

※@ろうむは、「TOP」タブの[メンテナンス]を クリックし、「e-Gov 電子申請 API:」を 「新 e-GovAPI 電子申請」に選択し、[閉じる]を クリックします。

2. [330 in One] Ver.23.09\_1301 <WATANAB I TO X THE CANADIAN WAS BEEN TO SHE CANNOT BEEN A SAME OF THE CANNOT BEEN AND A この画面では考え申請と様式の印刷を行うことがあるます。<br>- Com型作用はコストでは何?フク集、タブの「HPSのドラブ」を通信は初期設定が必要です。<br>- ComPleは用にコストは何?フク集、タブの「HPSのドラ博でニュアル」をご確認ください。<br>理由線と使用保険の手続きは「社会保険者子申請マニュアル」「雇用保険者子申請マニュアル」をそれぞれご確認ください。<br>社会保険、雇用保険の手続きは「社会保険者子申請マニュアル」「雇用保険者子申請マニ 50 HO 必要な設定及びデータ ■ 事業所マスタ 社会保険 | 雇用保険 | 労働保険 労災申請 個人マスタ  $\frac{1}{2}$ ↓ T -<br><mark>提出代行証明書作成</mark><br>電子製剤デ<u>ータ作</u>本<br>電子製剤デ<u>ータ作</u>本 FD · 社保電子中請 | FD · 雇用電子中請 | 電子申請進移管理 - (80) 金子(8) (8) (8)<br>- 開合省略に任る申出書 ○電子計画書の添付エラー対策ページ V APPRESEURTS |<br>| 健康保険組合<br>| マイナポータル申請

新 e-Gov 電子申請 API マニュアル

(2)「手続き」タブで、『API 申請を利用する』の チェックを入れ、[電子申請進捗管理]を クリックします。

(3)「1.利用者 ID」を登録します。

「新規登録用 利用者 ID」欄に、任意の半角英数字(8 文字以上 12 文字未満)を入力し、 [利用者 ID 登録]をクリックします。

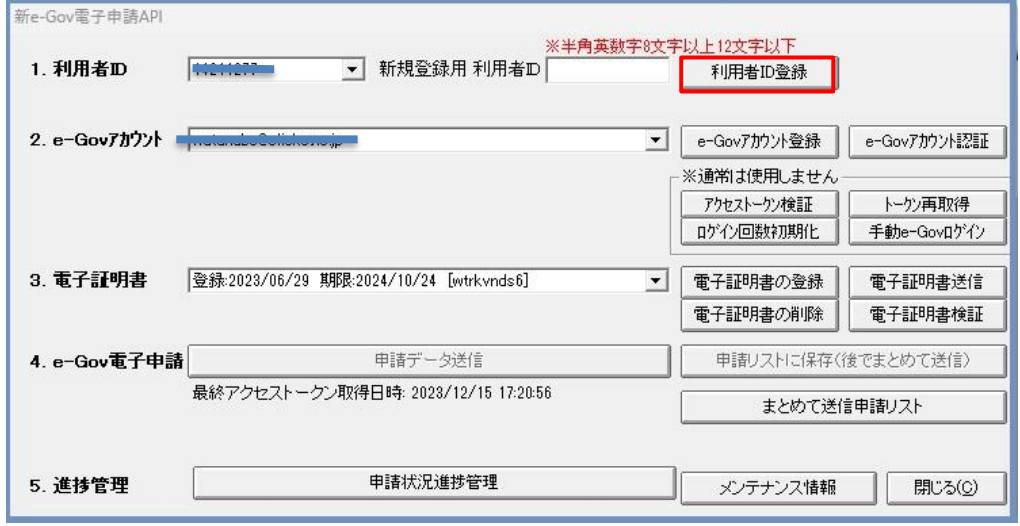

(4)「登録しました。」メッセージの[OK]をクリックします。 利用者 ID の登録を完了すると、

「1. 利用者 ID」のプルダウンに登録した利用者 ID が表示されます。

(入力した利用者 ID がすでに登録済の場合は、別の ID に変えて登録してください。)

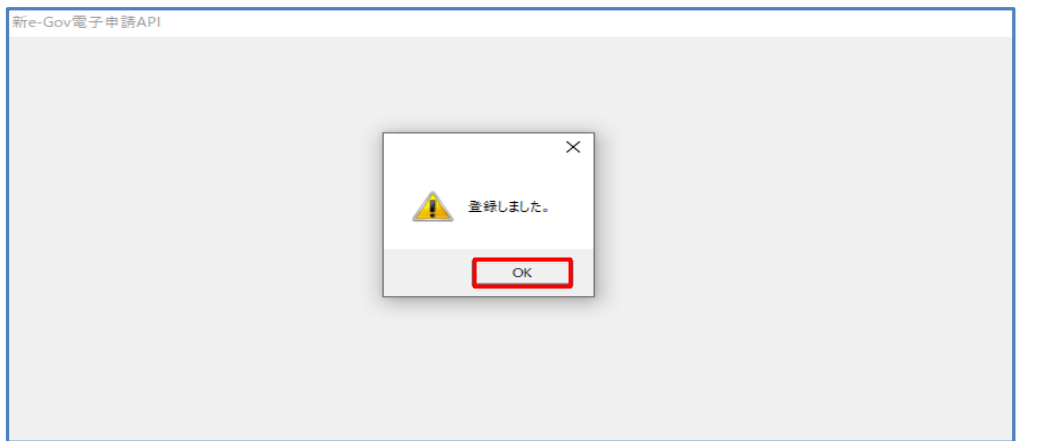

(5)「2.E-Gov アカウント」を登録します。

事前に取得した e-Gov アカウントをろうむ inOne に登録します。

[e-Gov アカウント登録]をクリックします。

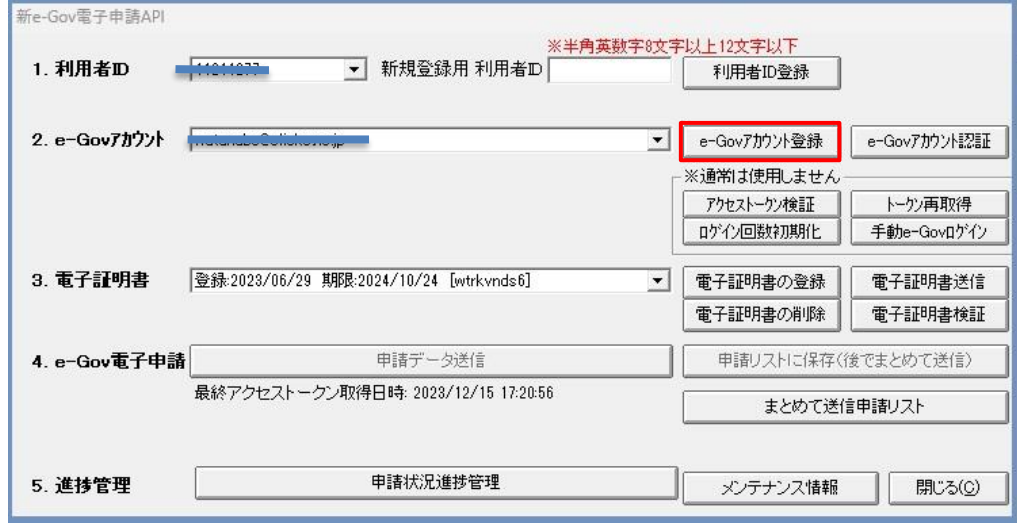

(6) 『e-Gov アカウント登録』画面の左下の「追加】をクリックします。 『e-Gov アカウント追加』画面を表示したら、e-Gov アカウントのメールアドレスと パスワードを入力し、[追加]をクリックします。

※異なる利用者 ID で、同じ e-Gov アカウントを登録することは出来ません。 利用者 ID が異なる場合は、別途異なる e-Gov アカウントを取得してください。 1つの利用者 ID に複数の e-Gov アカウントを登録可能です。

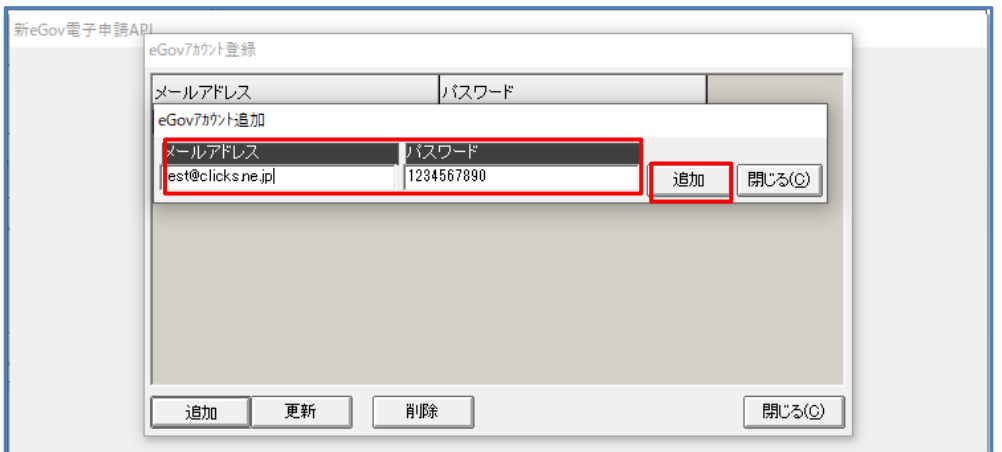

【重要】e-Gov アカウントのメールアドレスを変更する場合

メールアドレスが e-Gov アカウントのログイン ID となっています。 そのログイン ID に申請データが紐づいている為、 メールアドレスを変更すると申請データを参照することが出来なくなります。 変更する場合は新規にアカウントを追加してください。

(7)e-Gov アカウントの登録を完了すると、「2.E-Gov アカウント」のプルダウンに登録した アカウント(メールアドレス)が表示されます。

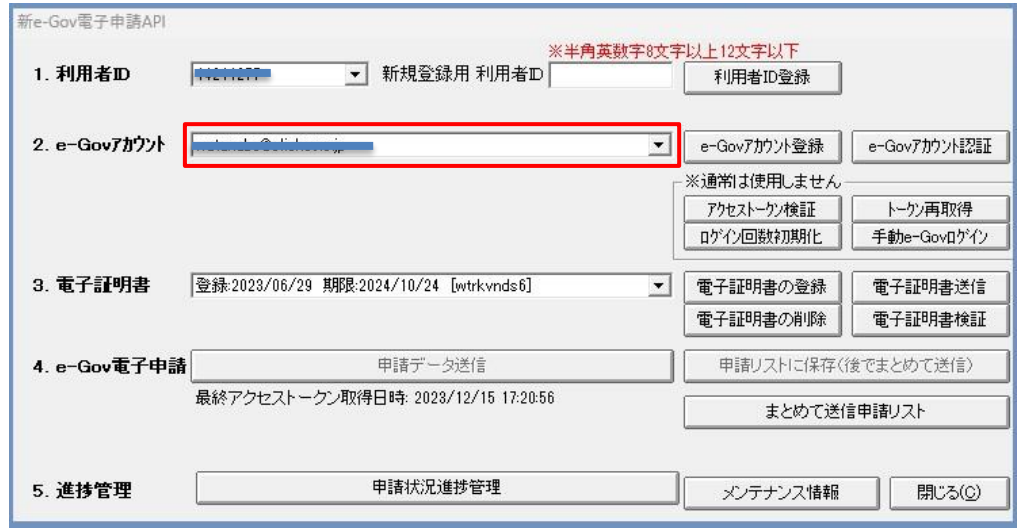

(8)「2.E-Gov アカウント」で登録したアカウント(メールアドレス)を選択した状態で、 [e-Gov アカウント認証]をクリックします。

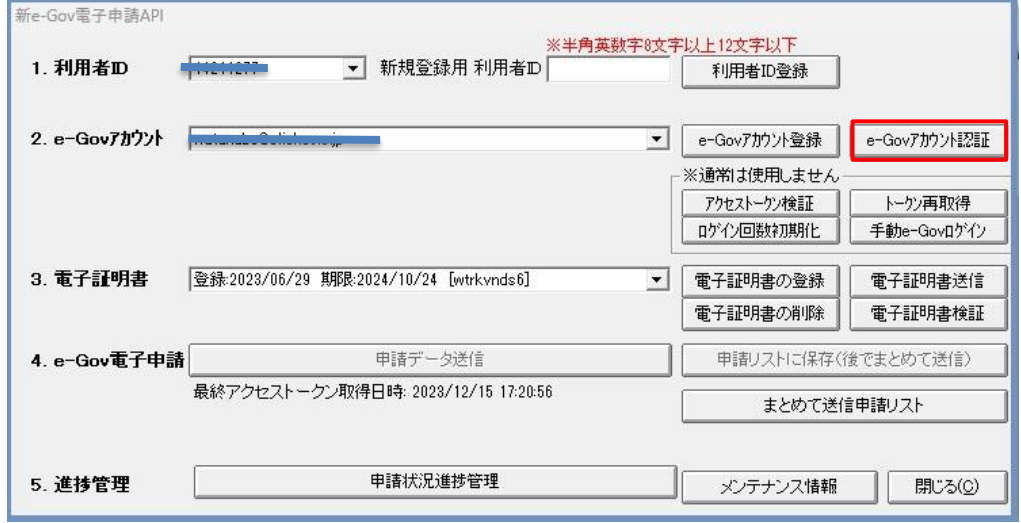

(e-GovAPI サイトで認証を行い、アクセストークンを取得します)

(9)認証に成功すると、「認証に成功しました。」のメッセージを表示しますので、 [OK] をクリックします。

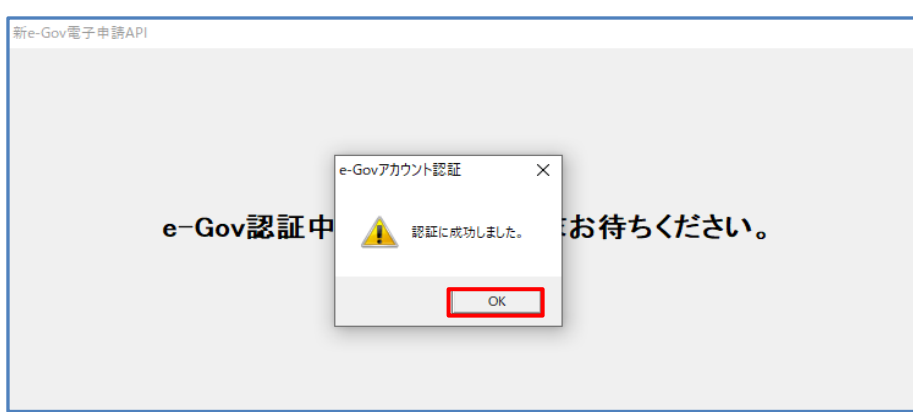

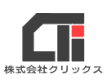

(10)[申請データ送信]の下にアクセストークン取得日時を表示します。

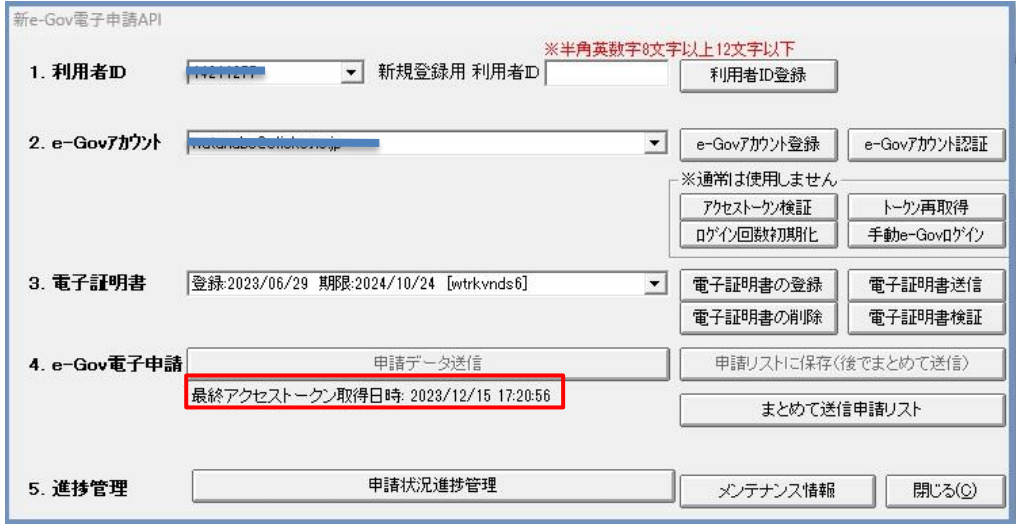

(11)「3.電子証明書」を登録します。

(使用可能な電子証明書は、有効期限が切れていない、「\*.p12」または、「\*.pfx」のファイル 形式の電子証明書のみです。)

[電子証明書の登録]をクリックします。

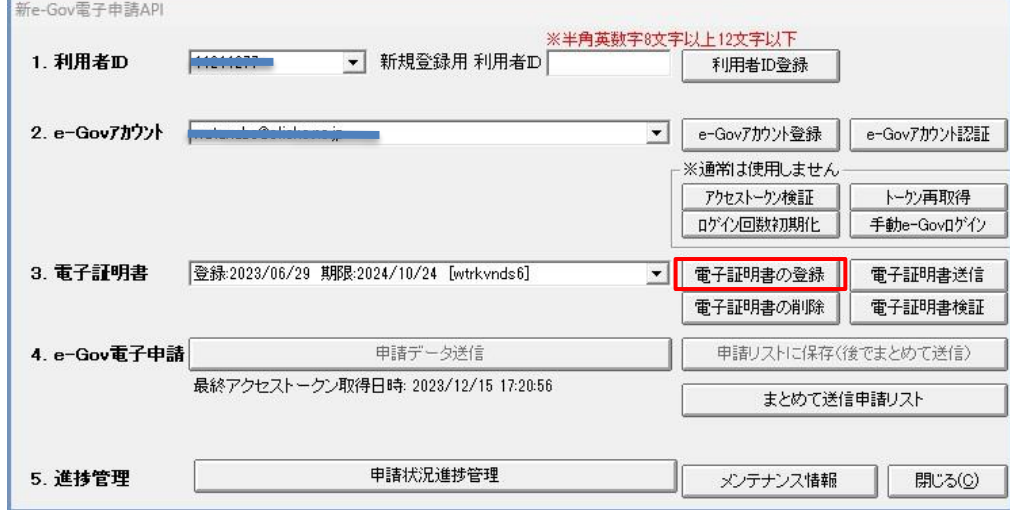

(12)『電子証明書を追加します』画面で[参照]をクリックします。

電子証明書を指定し、パスワード入力し、[登録]をクリックします。

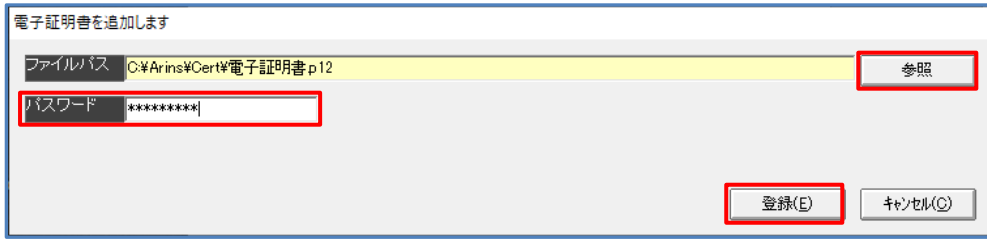

※「3.電子証明書」の電子証明書の登録は、e-Gov アカウント毎に登録が必要になりますが、

1つの e-Gov アカウントに複数の電子証明書の登録が可能です。また、同じ電子証明書を異なる e-Gov アカウントに登録することが可能です。

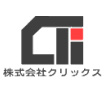

(13)「登録しました。」のメッセージを表示しますので、[OK]をクリックします。

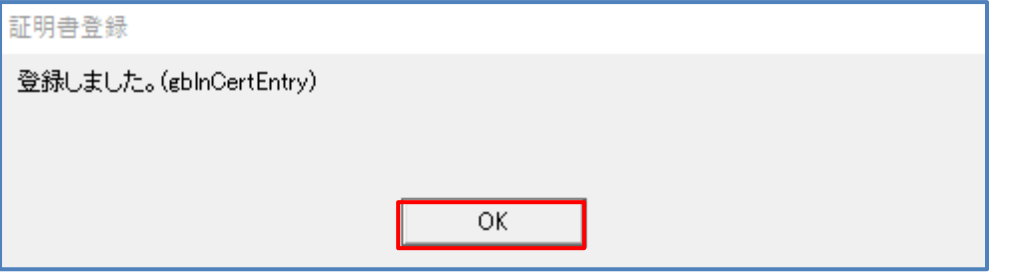

### (14)電子証明書の登録が完了すると、電子証明書のプルダウンに登録した電子証明書の登録日 と有効期限を表示します。

※電子証明書がプルダウンに表示しない場合は、『新 e-Gov 電子申請 API』画面の

[閉じる]をクリックし、再度 [電子申請進捗管理] をクリックして開き直してください。

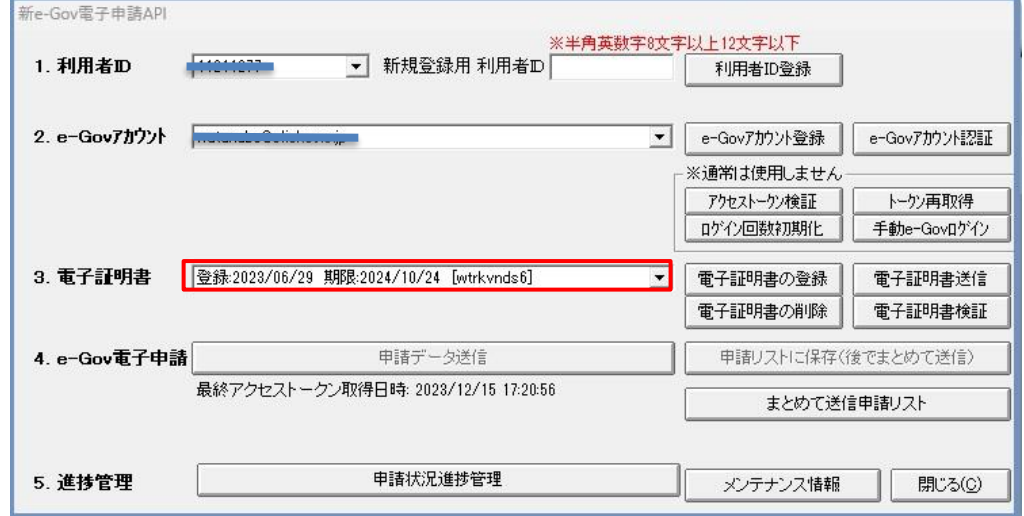

(15)電子証明書を e-GovAPI サイトに送信します。

[電子証明書送信] をクリックします。

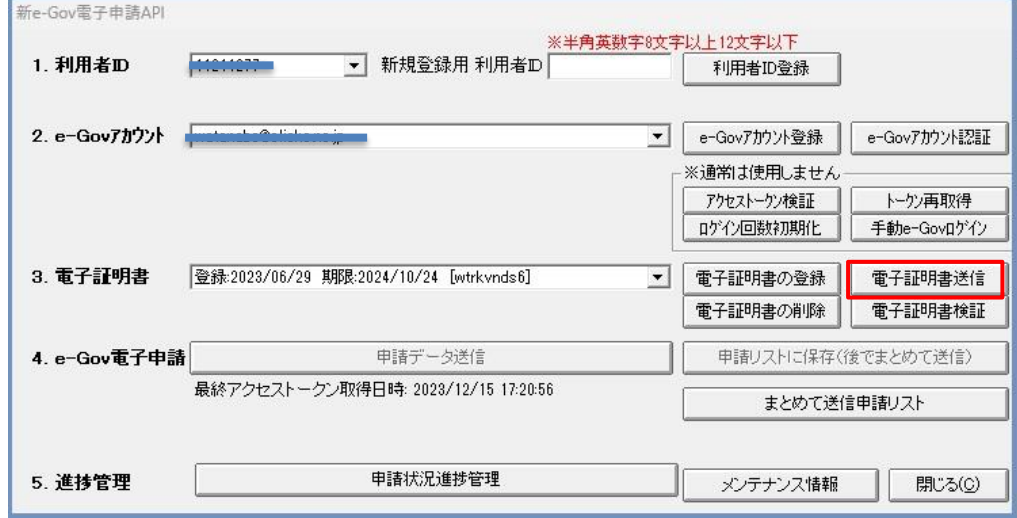

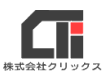

(16)送信を完了すると、「送信が完了しました。」のメッセージを表示します。 [OK] をクリックします。

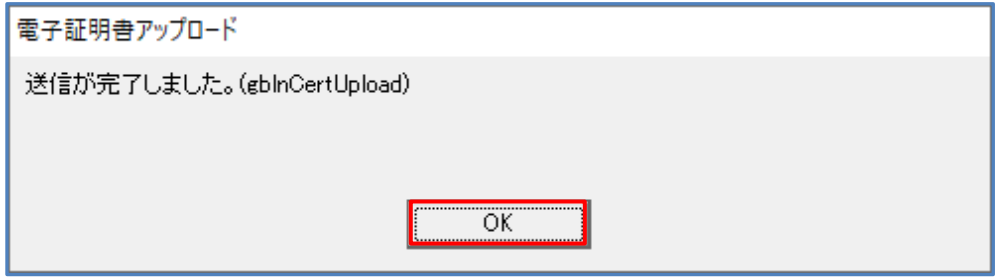

※使用しているパソコンで前回申請した e-Gov アカウントから別の e-Gov アカウントを切り替えた際は、 申請時に「3.電子証明書」で電子証明書を選択し、[電子証明書送信]をクリックして送信完了後に、 [申請データ送信] をしてください。

# <span id="page-12-0"></span>【新 e-Gov 電子申請 API を申請する】

申請を行うには、【新 e-Gov 電子申請 API の初期設定】を行ってください。 ※ろうむ inOne の「TOP」タブの [環境設定]の「表示設定」タブで「e-Gov 電子申請 API:」を

「新 e-Gov 電子申請 API」に設定していることを確認ください。@ろうむは「TOP」タブの[メンテナン ス]で「e-Gov 電子申請 API:」を「新 e-Gov 電子申請 API」に設定していることを確認ください。

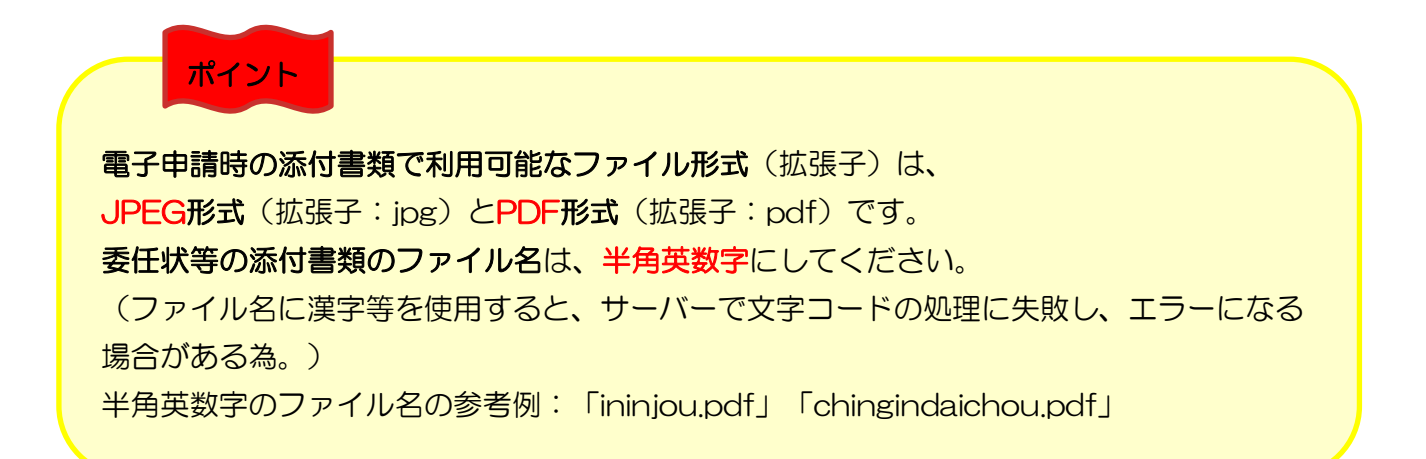

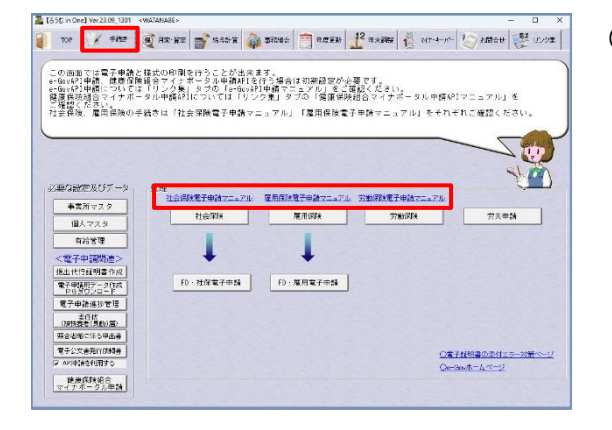

(1) 各種届出を作成します。

各種届出については、「手続き」タブの[社会保 険電子 申請マニュアル]や[雇用保険電子申請 マニュアル]、[労働保険電子申請マニュアル] 等のマニュアルを参照ください。 ※e-GovAPI 申請の [API送信] をクリックする ところまで操作は同じです。

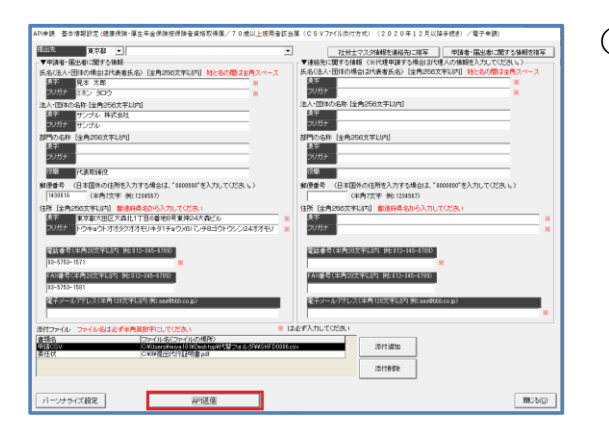

(2) [API申請] をクリックします。

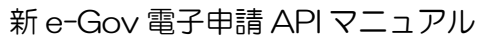

(3)『新 e-Gov 電子申請 API』画面で、電子申請をする利用者 ID、e-Gov アカウント、電子証 明書を選択し、[申請データ送信]をクリックします。

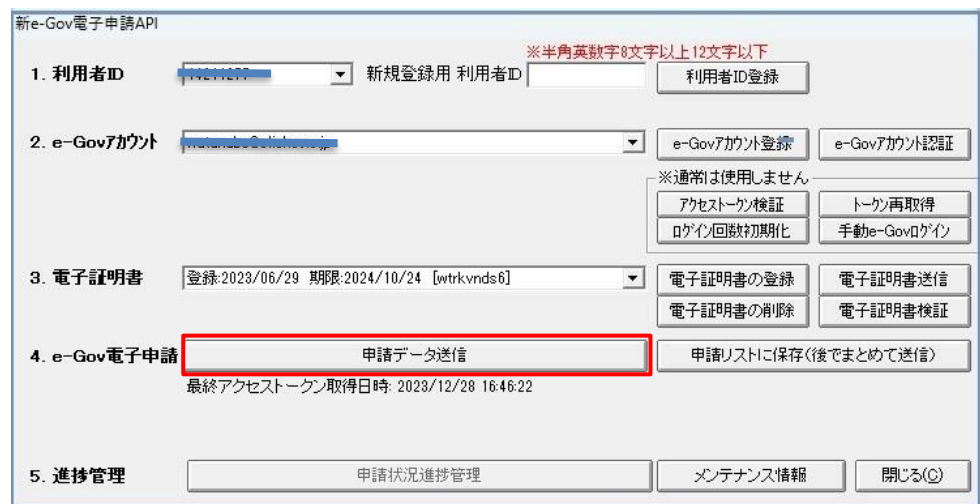

(4)「送信しました。」のメッセージを表示したら、送信完了です。

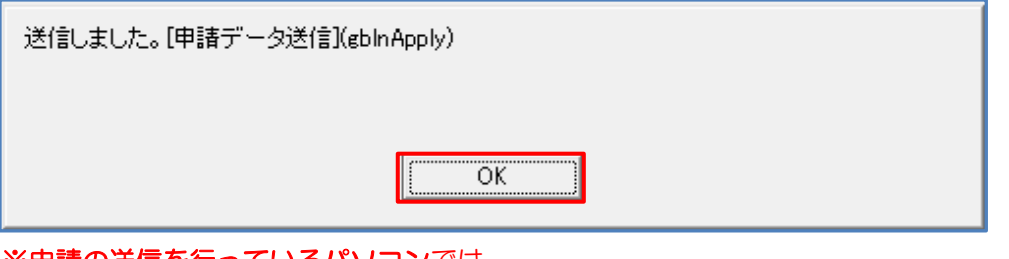

#### ※申請の送信を行っているパソコンでは、

「送信しました。」のメッセージが表示されるまで、他の作業を行わないでください。 申請が完了する前に次の申請を行うと、先に行った申請が送信されません。

#### ※15 分経っても申請が完了しないといった状況が続く場合は、

### ウイルスチェックソフトの一時停止や、除外設定で実行ファイルをブロックしないよう設定をしてか ら、再度電子申請を行ってください。

ろうむ inOne から電子申請するために除外設定する場合は、C ドライブの「Arins」フォルダの 『ACSharaku.exe』『APAccident.exe』『APConstruct.exe』『APEtc.exe』『APEtcH.exe』 『APEtcS.exe』『APSocial.exe』『APSocial2.exe』『APUnion.exe』『APUnionN.exe』 『APUnionW.exe』『APWork.exe』『APWork2.exe』『Arins.exe』『ArinsConv.exe』 『ArinsNet2019.exe』『ArinsShell.exe』『ArinsAPI.exe』『ArinsInfo.exe』、『ArinsNew.exe』

添付書類がある場合は画像解像度を低くするなど、容量を軽くして通信速度を速くしてください。 また、ネットワーク環境やパソコンの通信速度を早く処理できる方法がありましたらシステム担当者など に確認ください。

(受付側の混雑や e-Gov のシステムメンテナンス中などの理由で、送信完了に時間がかかる場合 があります)

#### ※エラーメッセージを表示する場合は、

「お問合せ」タブの[よくある質問]で、エラーを検索してください。 解決方法が不明な場合は、エラー画像をメールに添付して、サポートセンターにお問い合わせください。

#### ★[申請リストに保存(後でまとめて送信)]で送信する場合

電子申請をする利用者 ID、e-Gov アカウント、電子証明書を選択し、[申請リストに保存(後で まとめて送信)]をクリックします。

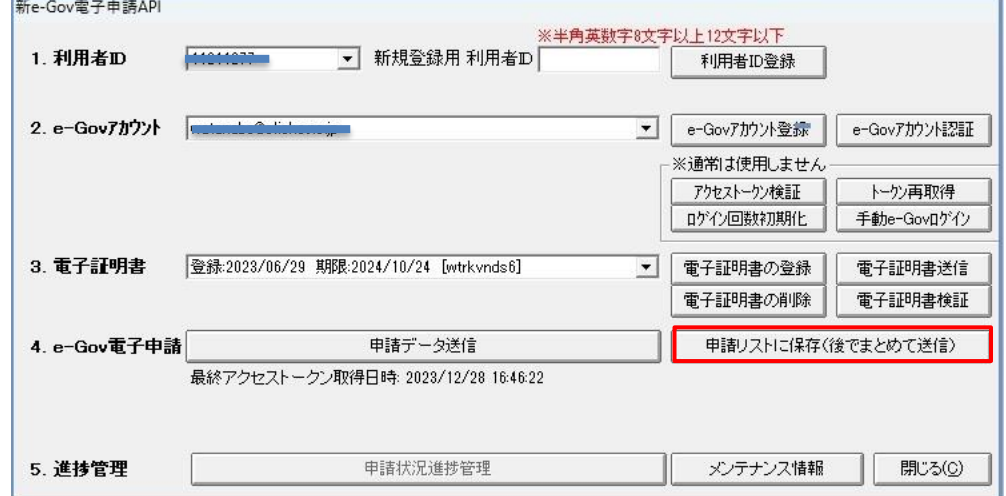

### リストに保存されたデータは、[まとめて送信申請リスト]に保管されています。

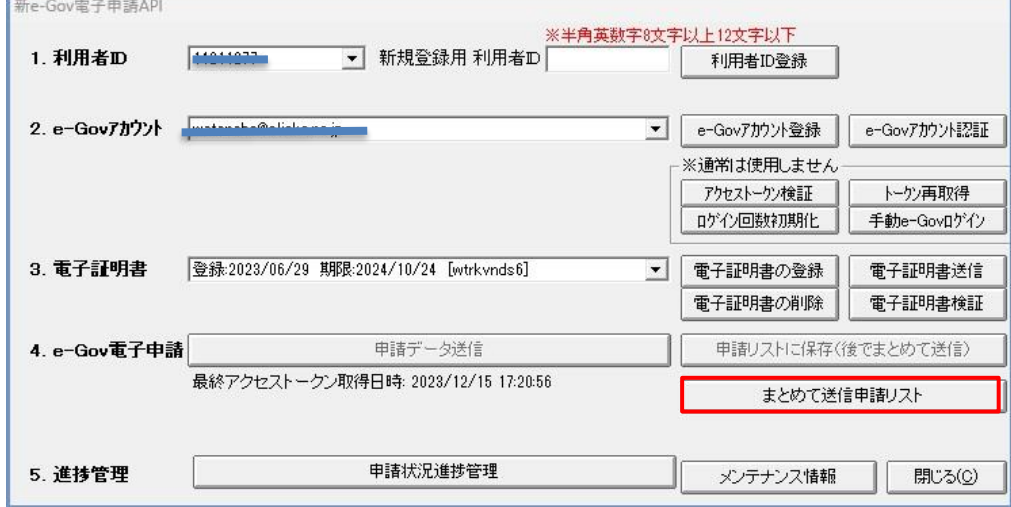

利用者 ID、e-Gov アカウント、電子証明書を選択し、

まとめて送信したい申請データに対象チェックを入れて「API 申請送信」を押すとチェックを付けた申請 データが順次送信されます。

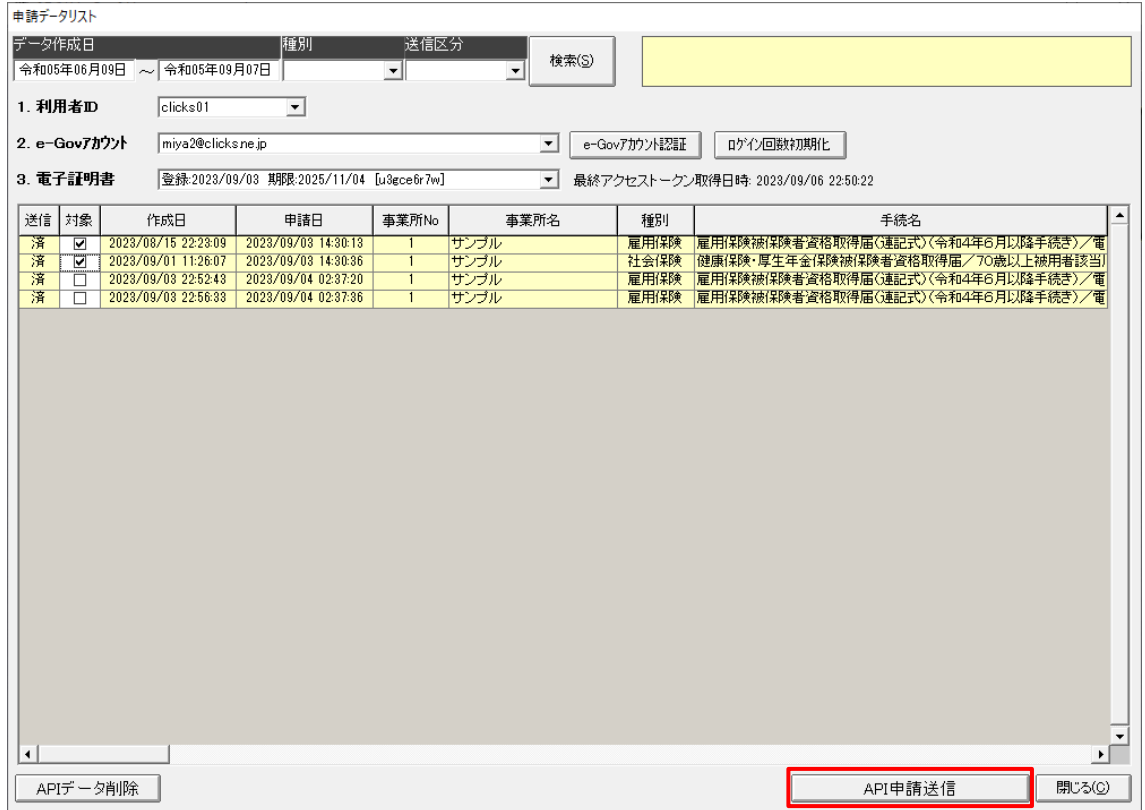

一度に送信できる申請データの件数は 20 件まで、申請中にエラーが発生した場合、または e-Gov から の応答が一定時間ない場合はその時点で処理は中断され残りの申請データは送信されません。 送信が完了すると申請データリストに「済」と「申請日」が表示されます。 送信されたデータは、通常の申請と同様「申請状況進捗管理」画面で確認できます。

(5)申請したデータを確認します。

『新 e-Gov 電子申請 API』画面の[申請状況進捗管理]をクリックします。

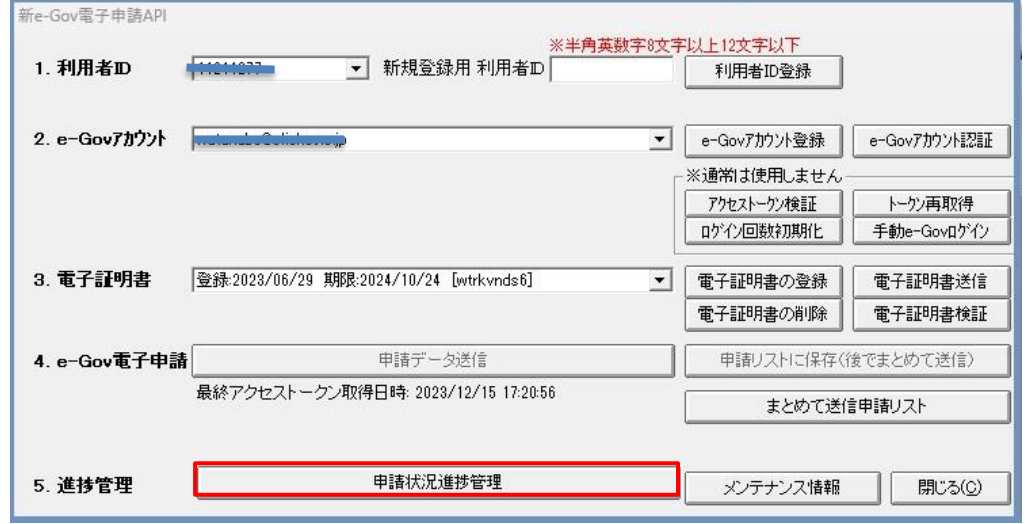

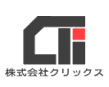

(6)『申請データ進捗管理』画面を表示します。 申請を行った申請日時、手続名称が表示されていることを確認します。 ※申請後すぐには、エラーや到達番号、公文書等の情報は、更新されません。 情報が更新されていない場合、[確認]をクリックすると、 「到達状況確認中」とメッセージが表示されます。

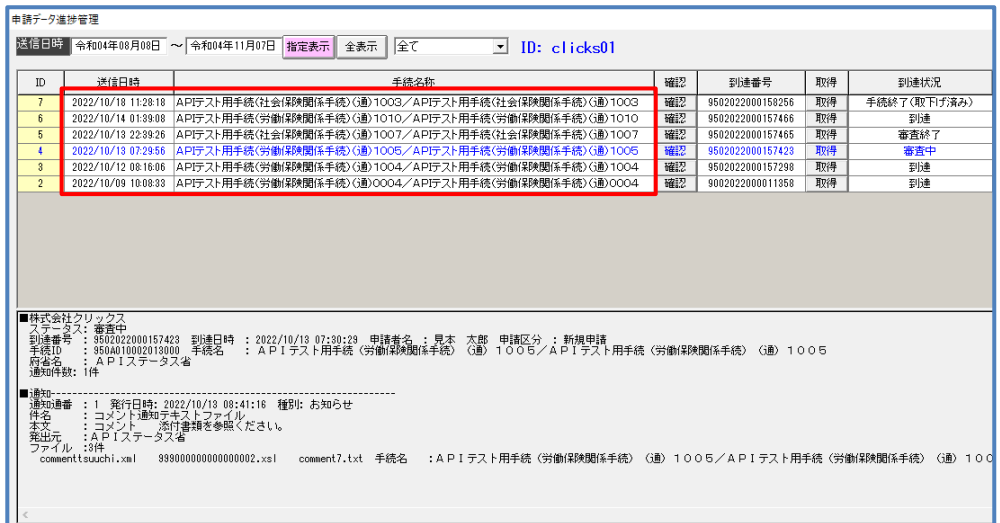

(7)<任意>摘要欄の登録

どの従業員の申請を行ったか等、手続きの記録を管理したい場合は、 各申請の右端の「摘要」の[登録]をクリックし、『摘要欄登録』画面で コメントを入力し、 [登録] をクリックしてください。

例:「林物産 山田太郎 社保取得」 「A システム 佐藤花子 雇用育児」

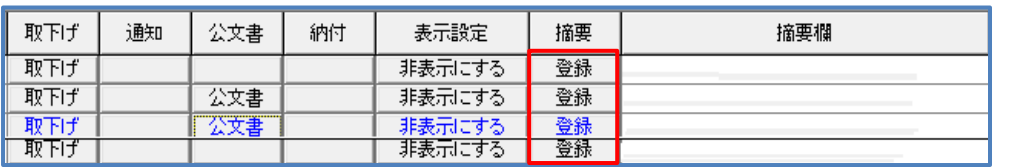

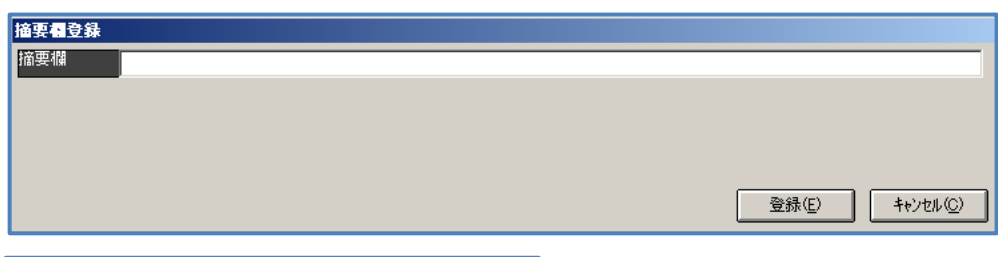

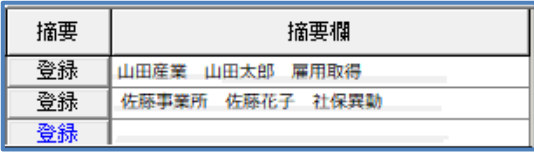

<span id="page-17-0"></span>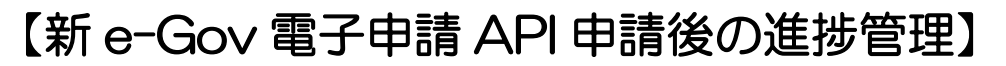

申請したデータの進捗状況を確認します。

※ろうむ inOne の「TOP」タブの [環境設定]の「表示設定」タブで「e-Gov 電子申請 API:」を

「新 e-Gov 電子申請 API」に設定してください。

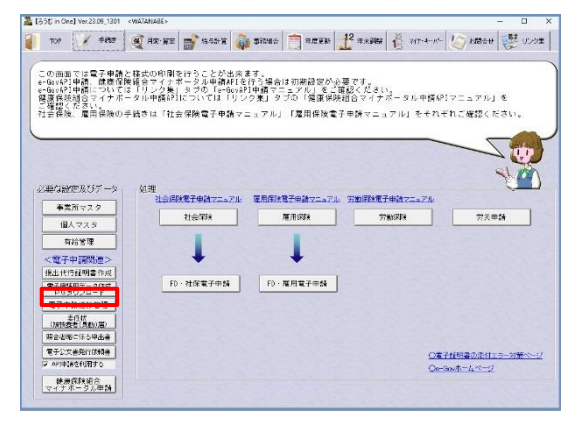

(1)「手続き」タブの[電子申請進捗管理]をクリック します。

(2)『新 e-Gov 電子申請 API』画面で利用者 ID、e-Gov アカウント、電子証明書を選択し、 [申請状況進捗管理] をクリックします。

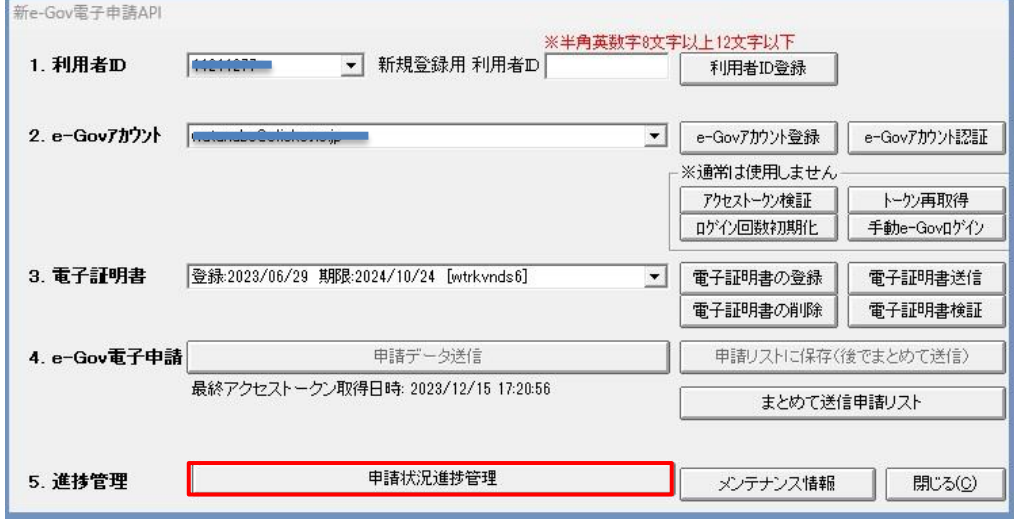

(3)『申請データ進捗管理』画面を表示します。 送信に成功した場合、申請を行った申請日時、手続名称を表示します。 申請データの「確認」をクリックし、申請データ送信状況確認します。 正常に受付が完了した場合は「到達番号」が発行されます。 申請に不備がある場合は「到達番号」は発行されず、画面下部にエラーメッセージが表示さ れます。(エラーを確認し、修正を行い、再度申請を行ってください。) また、申請後すぐに「確認」をクリックすると、「到達状況確認中」というメッセージが表示 されますので、しばらく待ってから「確認」をクリックしてください。

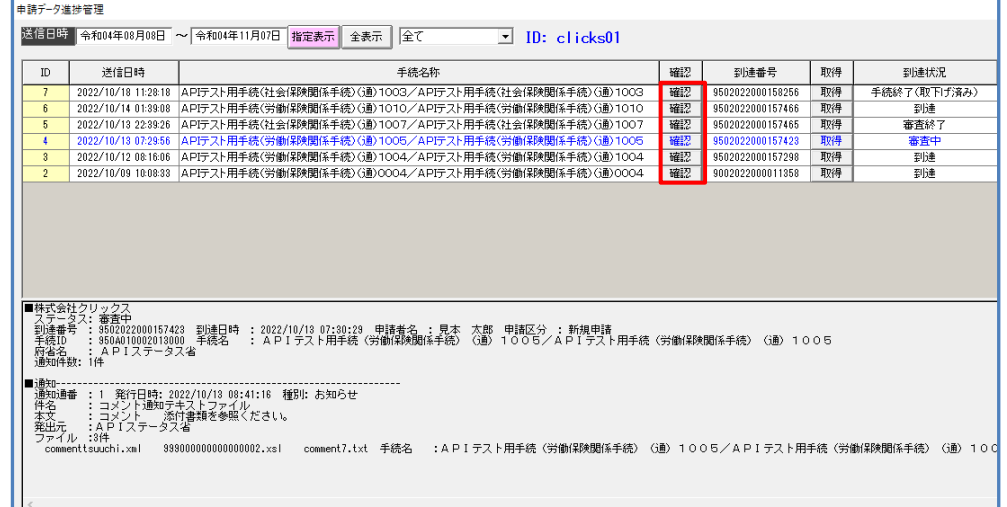

(4)「到達番号」が発行された場合は、申請案件取得申請が可能になります。 [取得]をクリックし、申請案件を取得してください。公文書やコメント通知の発行には時間が かかる場合がありますので、「到達番号」発行後しばらく経ってから、再度「取得」を クリックして、情報の更新を行ってください。

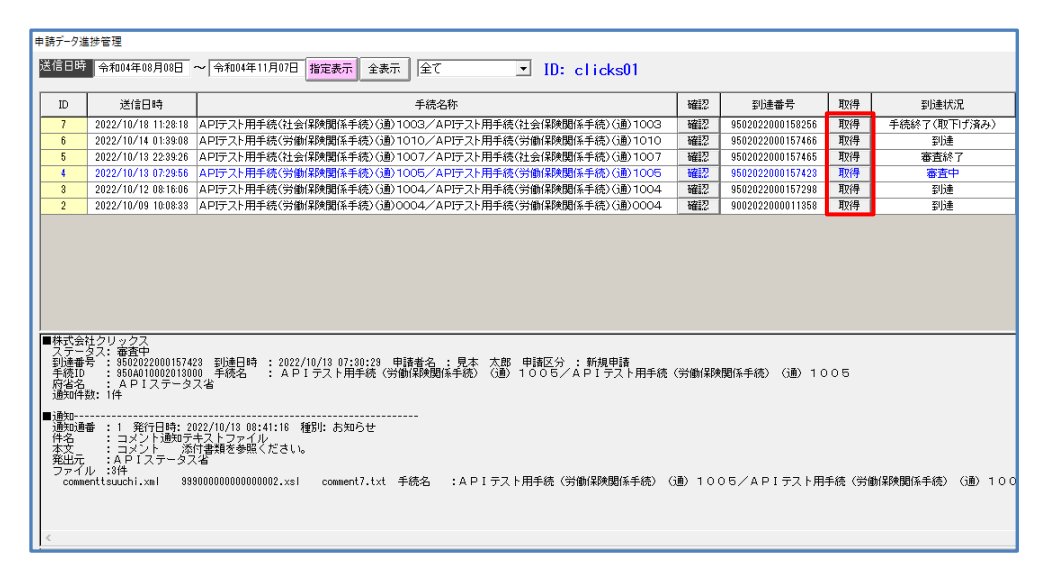

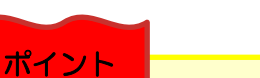

[確認]は、申請状況を取得します。

(エラーや到達番号を表示するまで、時間をおいてクリックします。) ※「e-GovAPI 申請(別名:外部連携 API)」の[送信案件取得]と同様の機能です。

「取得」は、お知らせや公文書の情報を取得します。

(到達番号が表示されたら、クリックします。)

※「e-GovAPI 申請」(別名:外部連携 API)の「申請案件取得」と同様の機能です。

# <span id="page-19-0"></span>【公文書の取得方法】

『申請データ進捗管理』画面で、申請した手続きの[取得]をクリックし、「公文書」欄に[公文書] ボタンが表示されたら、公文書を取得する事が可能です。

※[取得]をクリックする事で、公文書等の情報を更新します。

提出先より公文書が発行済と確認がとれている場合等は、[確認]と[取得]をクリックし、 情報を更新してください。

繁忙期など e-Gov 混雑により処置が遅延している場合は、提出先で審査終了になっていても e-Gov で ステータス変更処理を行っている為、提出先で公文書を発行したタイミングで審査終了にならないまま、 『申請データ進捗管理』画面で公文書が更新される場合もあります。

※電子証明書の有効期限による切り替えは不要です。

新しい電子証明書を登録すれば、古い電子証明書で送信した手続きも、新しい電子証明書で 公文書を取得できます。

(1)『申請データ進捗管理』画面で、申請した手続きの[公文書]をクリックします。

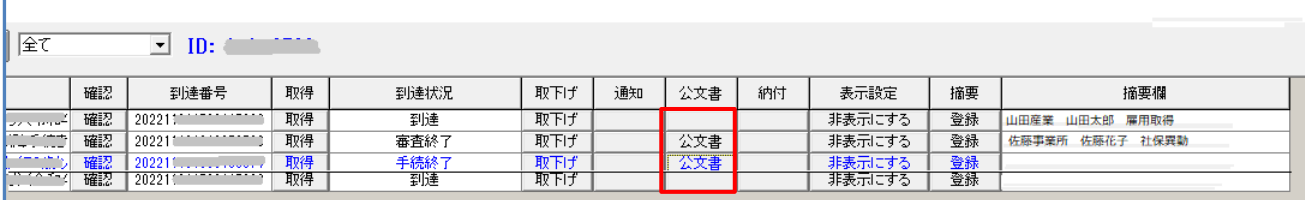

(2)『公文書一覧』画面を表示します。

 公文書は<PDF や XML ファイルのみ>と、<フォルダ>が作成されている場合があります。 <PDF や XML ファイルのみ>の場合は、「ファイル」の[開く]をクリックして確認くだ さい。<フォルダ>の場合は、「フォルダ」の[開く]をクリックして確認ください。

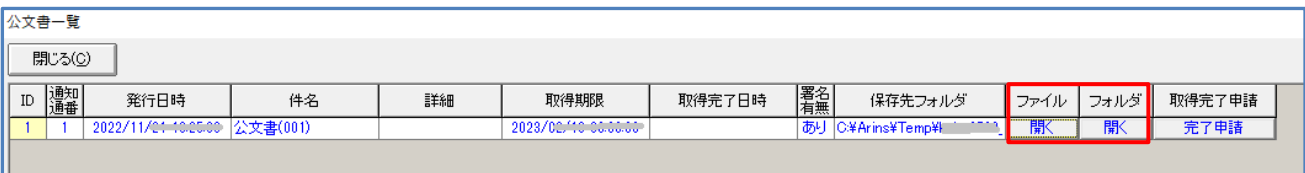

#### ※公文書フォルダの保管場所は、

ろうむ inOne は、C ドライブの「Arins」フォルダの「Temp」フォルダ内です。

(3)【任意】

公文書の取得が完了したら、「取得完了申請」の「完了申請]をクリックすると、 『申請データ進捗管理』画面で対象の申請の「到達状況」が「手続完了」となります。 上記の作業を行うと、その後、対象の申請の公文書の再取得ができなくなるので、 ご注意ください。

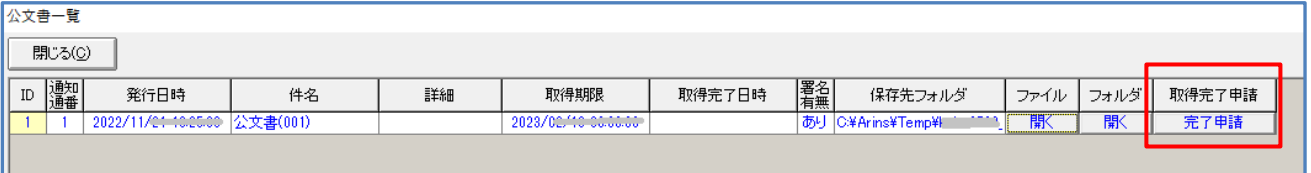

# <span id="page-21-0"></span>【取下げ申請】

電子申請の審査の途中の場合、申請を取り下げる事が可能です。

『申請データ進捗管理』画面で「取下げ〕ボタンが表示されている場合のみ取下げ申請が可能とな ります。申請してすぐ取下げにする場合は、「取下げ〕ボタンは表示されていないため、提出先に 直接連絡してください。

(1)取下げを行う場合は、『申請データ進捗管理』画面で、対象の申請の[確認]をクリックし、 最新の状態にします。

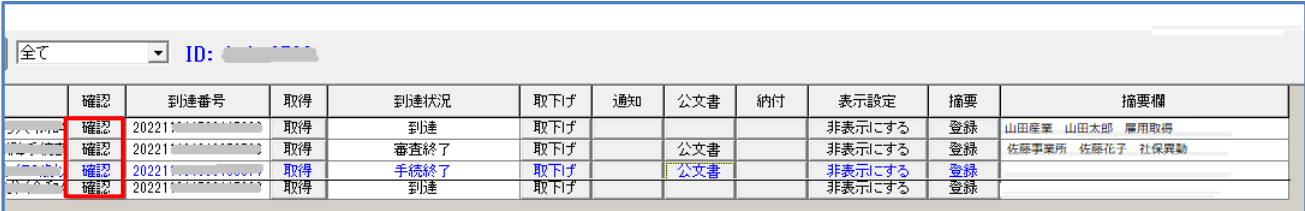

### (2)対象の申請の[取下げ]をクリックします。

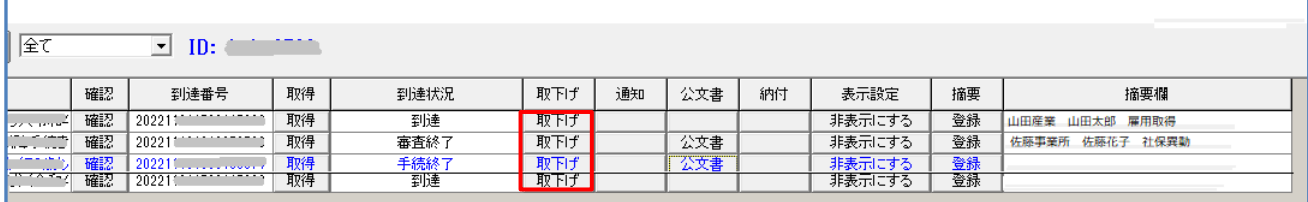

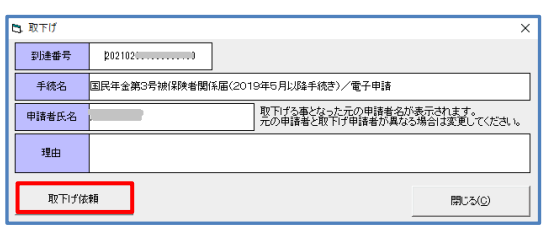

(3)『取下げ』画面で、「申請者氏名」「理由」を 入力し、[取下げ依頼]をクリックします。

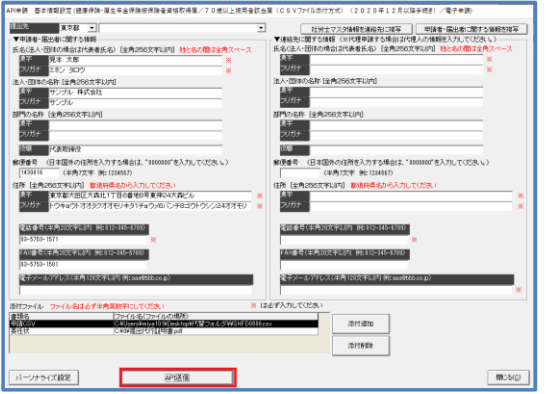

(4)『基本情報設定』画面で、「提出先」や 内容等を確認の上、 [API 申請]をクリックします。

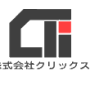

(5)『新 e-Gov 電子申請 API』画面で、電子申請をする利用者 ID、e-Gov アカウント、電子証 明書を選択し、[申請データ送信]をクリックします。

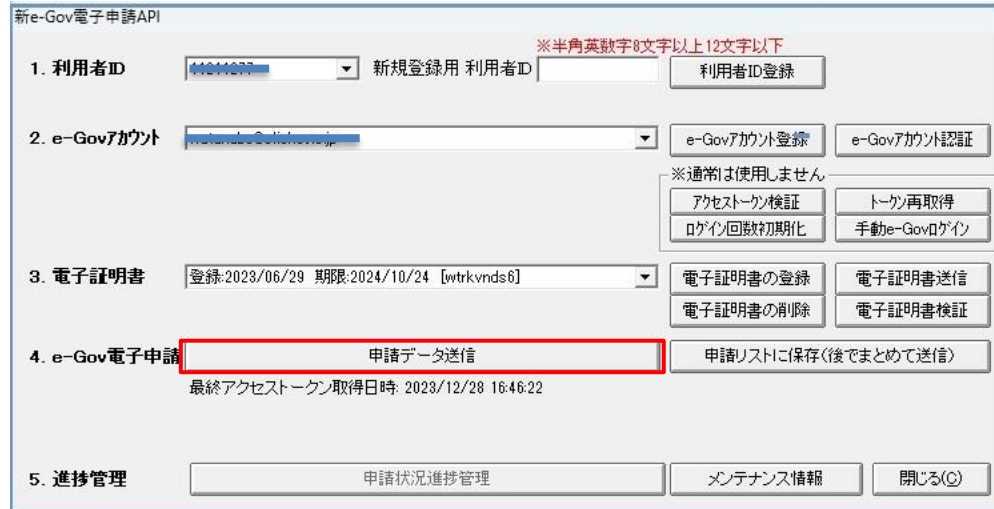

(6)「送信しました。」のメッセージが表示されたら、取下げ申請の完了です。

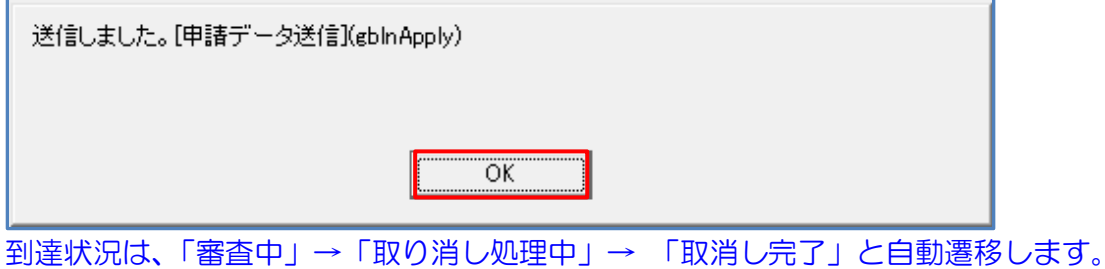

# <span id="page-23-0"></span>【機能について】

### [電子申請進捗管理]の [申請状況進捗管理]の『申請データ進捗管理』画面 ○「送信日時」・「指定表示」

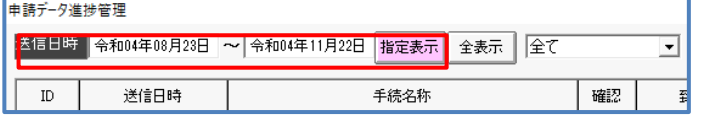

「送信日時」を入力し、[指定表示]をクリ ックする と、「送信日時」の期間の申請だけ に絞りこむ事ができます。

(非表示にした申請は表示しません) ※令和は、数字の4を入れると変換します。 例:令和04年11月01日の場合は、 数字で4041101と入力。 ※初期表示は、3か月前~現在日までです。

### ○[全表示]

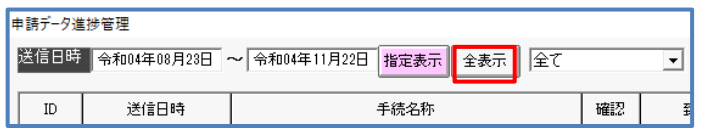

[全表示]をクリックすると、「送信日時」 の期間で、表示非表示関係なく全ての申請を 表示します。

### ○「全て」のプルダウン

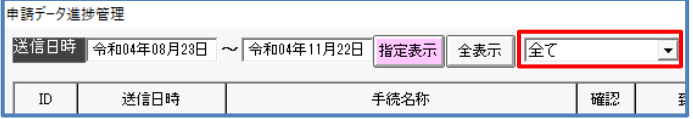

「到達状況」で申請データを「全て/審査中/ 処理中/終了/要再申請/取下げ処理中」から 絞りこむ事ができます。

### ○「ID」

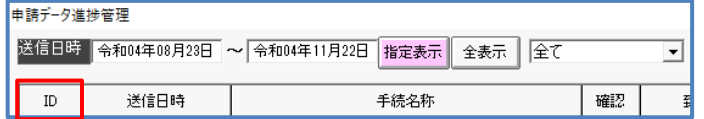

新 e-Gov 雷子申請 API を行った順番に、 ソフトで管理する為の番号を振っています。

(エラーや到達番号を表示するまでクリック

申請状況を取得します。

します。)

### ○[確認]

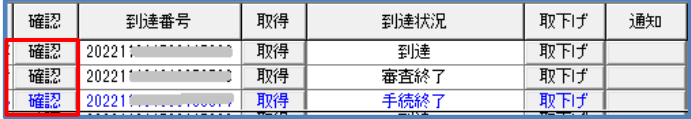

#### ○[取得]

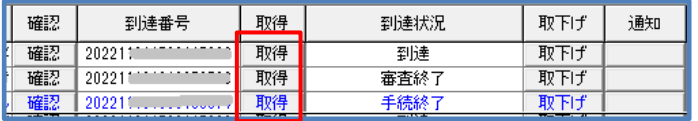

お知らせや公文書の情報を取得します。 (到達番号が表示されたら、クリックしま す。)

### ○[取下げ]

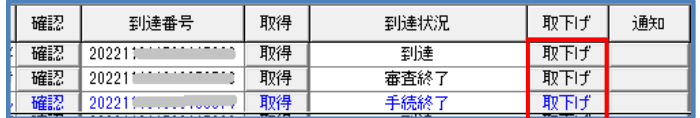

申請の取り下げをしたい場合に、クリック し、取下げ申請を行います。

Œ

#### ○[通知][公文書][納付]

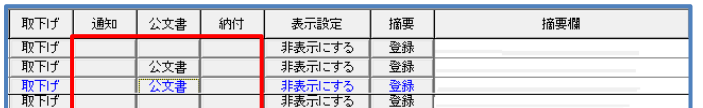

手続きにより、提出先から届いた内容に従っ て、ボタンを表示します。

### ○「表示設定」 [非表示にする] [表示する]

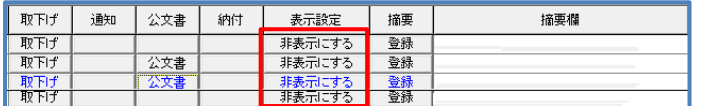

[非表示にする]をクリックすると、申請が 非表示になります。

非表示にした申請を表示に戻す場合は、

[全表示] をクリックします。

非表示にした申請も全て表示するので、 ご注意ください。

### ○「摘要」[登録]「摘要欄」

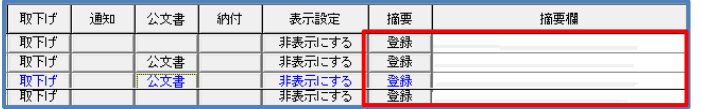

適用欄には、メモなどを入力して利用できま す。「摘要」の[登録]をクリックし、『摘 要欄登録』画面で コメントを入力して、 [登録]をクリックしてください。 (例:『雇用取得 クリックス労務太郎』)

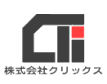

○[電子申請進捗管理]の『新 e-Gov 電子申請 API』 [e-Gov アカウント認証] [トークン再取得] [アクセストークン検証] [手動e-Govログイン]

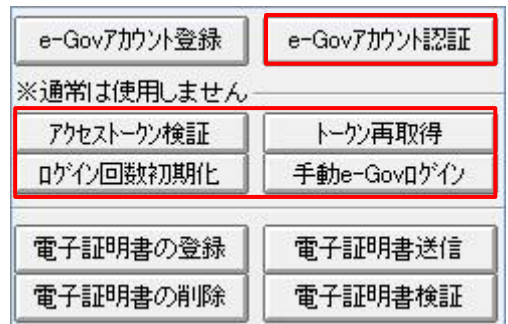

[e-Gov アカウント認証]は、初期設定時使用します。

「アクセストークン検証]は、アクセストークンが有効になっているかを確認できます。

[トークン再取得]は、行政の仕様により、アクセストークンの有効性が一定期間経過すると無効 になるため、メッセージが出た場合にクリックしてください。

[ログイン回数初期化]は、[e-Gov アカウント登録]をクリックした際、認証に成功しない場 合に、クリックしてください。

[手動 e-Gov ログイン]は、[e-Gov アカウント認証]を手動、自動で行うかの切り替える際に使 用します。

### ○[電子申請進捗管理]の『新 e-Gov 電子申請 API』

#### [電子証明書送信]・[電子証明書検証]

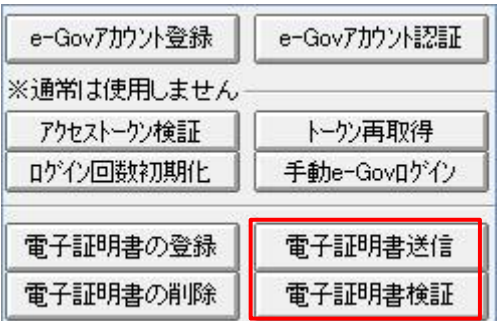

[電子証明書送信]は、e-gov サイトに電子証明書を登録するための送信ボタンです。 電子証明書の登録時にクリックする必要があります。

[電子証明書検証]は、行政の仕様により、電子証明書の有効性が一定期間経過すると 無効になるため、メッセージが出た場合にクリックしてください。 クリックすると有効状態になります。

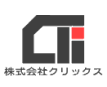

#### ○[電子申請進捗管理]の『新 e-Gov 電子申請 API』

#### [メンテナンス情報]

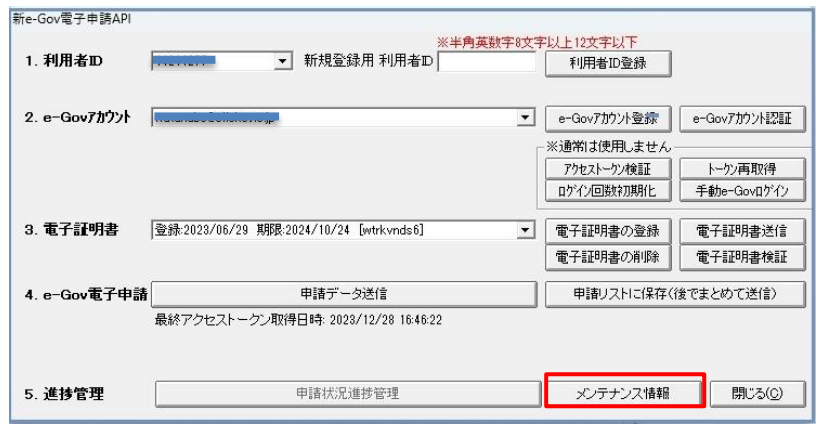

[メンテナンス情報]は、e-Gov のメンテナンス情報を確認するためのボタンです。 クリックすると以下の画面が表示されます。

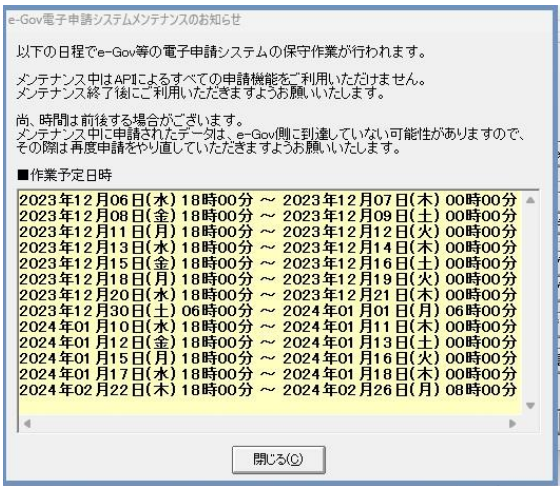

# <span id="page-26-0"></span>【パソコンの切り替え・追加】

○親機のパソコン (サーバー) を変える。(破棄する)

→新しいパソコンに「Arins」フォルダごとデータを移行してください。 ※「リンク集」タブの「〇オンラインマニュアル]の「手動バックアップと復元]参照

○新 e-Gov 電子申請 API を行なっていたパソコンを廃棄する場合には、

→新 e-Gov 電子申請 API の公文書をすべて取得してください。 または、「Arins」フォルダごとデータを移行してください。 ※「リンク集」タブの[〇オンラインマニュアル]の[手動バックアップと復元]参照

○新しく、子機として使用するパソコンを追加する。

→親機やサーバーに既存のデータがあり、新しい子機を既存のデータ (Arins.mdb) に接続する 場合は、ソフトのインストールを行ってください。

# <span id="page-27-0"></span>【電子証明書の有効期限が切れる場合】

古い電子証明書で送信した申請も、新しく登録した電子証明書で公文書が取得できます。 古い電子証明書を削除したい場合は、本マニュアルの【電子証明書の削除】をご参照ください。

※利用者 ID ごとに切り替え作業を行ってください。

(全てのパソコンで登録を行う必要はありません。ひとつの利用者 ID に一度の登録を行うことで 情報は共有されます)

## ■登録作業

(1) 「3.電子証明書」を登録します。

利用者 ID、e-Gov アカウントを選択し、

(使用可能な電子証明書は、有効期限が切れていない、「\*.p12」または、「\*.pfx」のファイル 形式の電子証明書のみです。)

[電子証明書の登録]をクリックします。

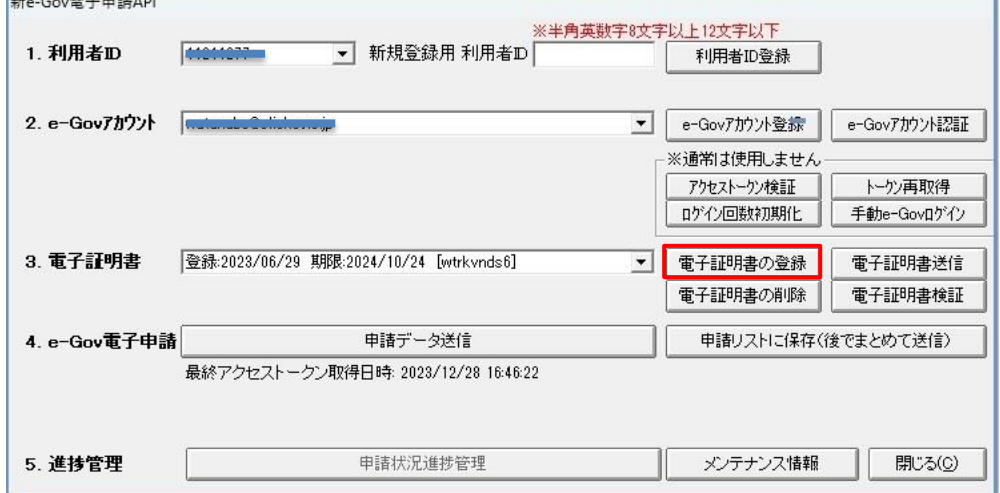

(2)『電子証明書を追加します』画面で[参照]をクリックします。

電子証明書を指定し、パスワード入力し、[登録]をクリックします。

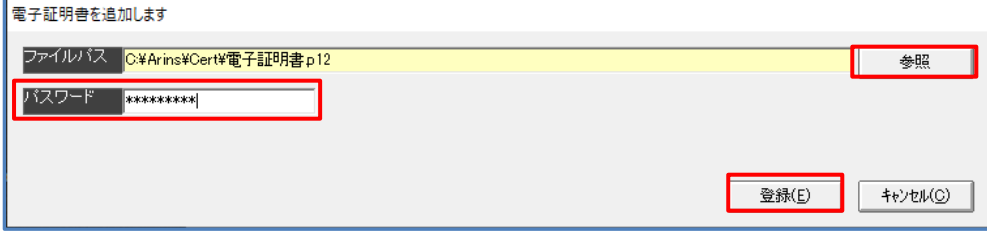

※「3.電子証明書」の電子証明書の登録は、e-Gov アカウント毎に登録が必要になりますが、 1つの e-Gov アカウントに複数の電子証明書の登録が可能です。また、同じ電子証明書を異なる e-Gov アカウントに登録することが可能です。

Ŧ

新 e-Gov 電子申請 API マニュアル

(3)「登録しました。」のメッセージを表示しますので、[OK]をクリックします。

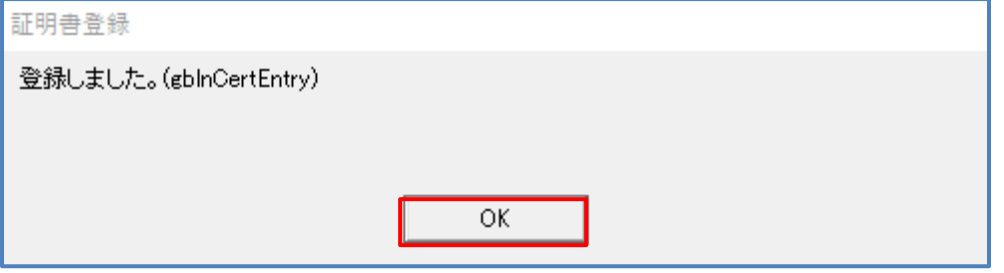

(4)電子証明書の登録が完了すると、

電子証明書のプルダウンに登録した電子証明書の登録日と有効期限を表示します。

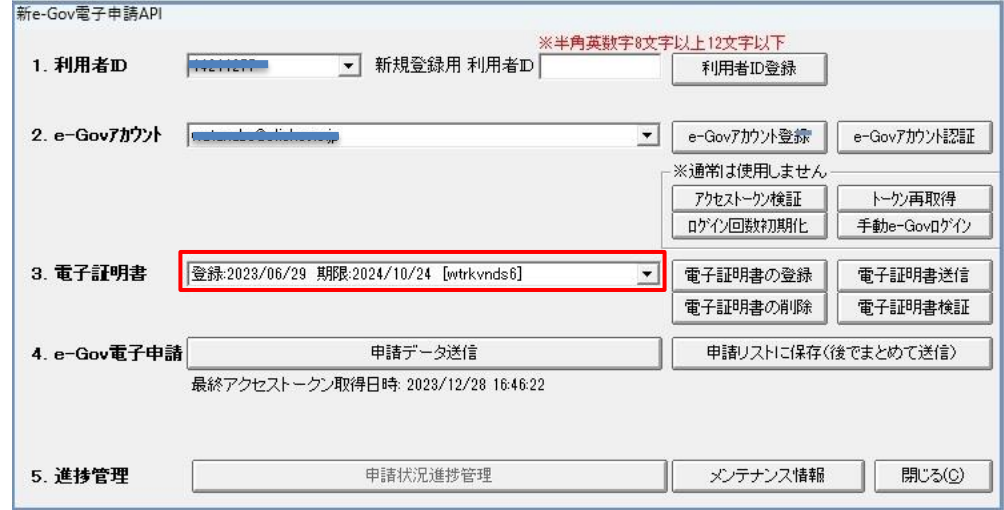

(5)電子証明書を e-GovAPI サイトに送信します。

[電子証明書送信] をクリックします。

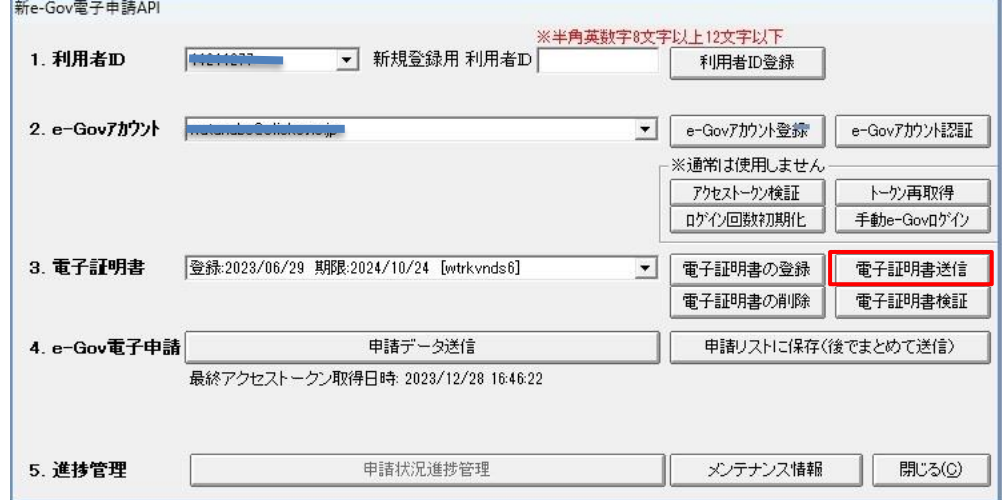

<span id="page-29-0"></span>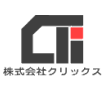

(6)送信完了すると、下記メッセージを表示します。

[OK] をクリックします。

以上で、電子証明書の登録作業は終了です。

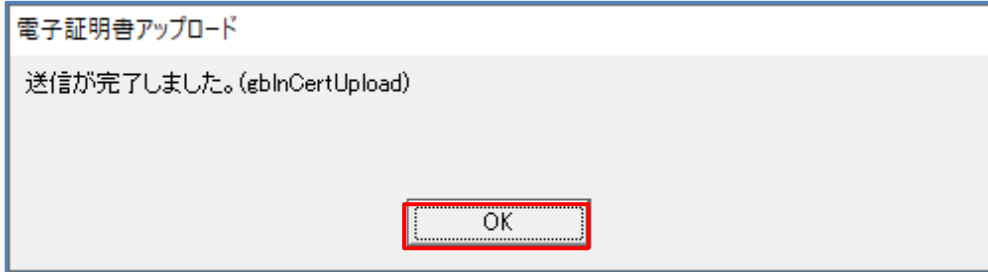

# 【電子証明書の削除】

有効期限が切れた電子証明書や誤って登録してしまった電子証明書を削除できます。

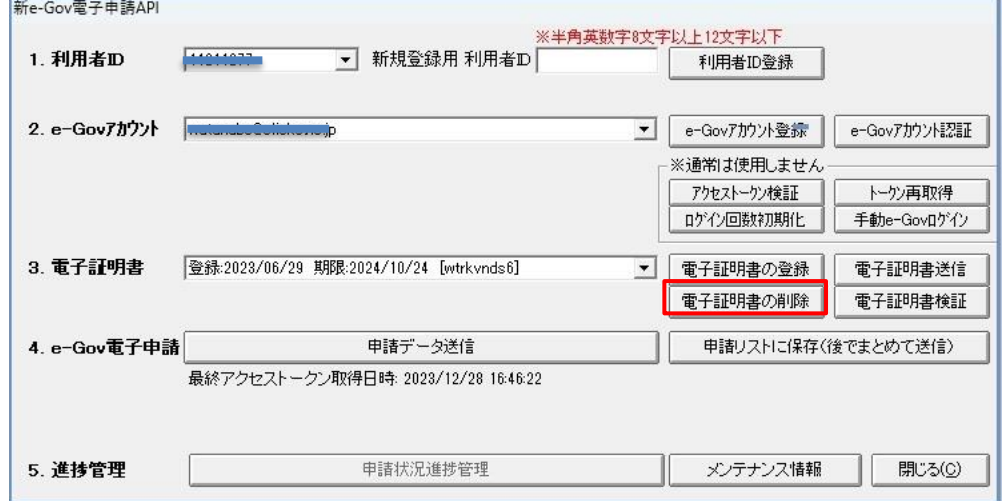

「手続き」タブの「電子申請進捗管理]をクリックし、

『新e-Gov 電子申請 API』画面で「1. 利用者 ID」、「2. e-Gov アカウント」を選択します。 「3. 電子証明書」で削除したい電子証明書を選択した状態で、「電子証明書の削除]をクリックし ます。

『電子証明書 xxxxxxx(選択している名称が入ります) を削除します。』

「はい」「いいえ」のメッセージが表示します。

「はい〕をクリックすると、

「削除しました」「OK]のメッセージを表示します。

[OK] をクリックして、終了です。

# <span id="page-29-1"></span>【その他】

○プロキシサーバをご利用の場合は、新 e-Gov 電子申請 API は利用できません。 ○[API 申請リスト]は、e-GovAPI 申請のみの機能の為、利用できません。

2024.02.19 改訂版